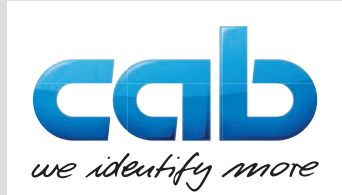

# **Serviceanleitung**

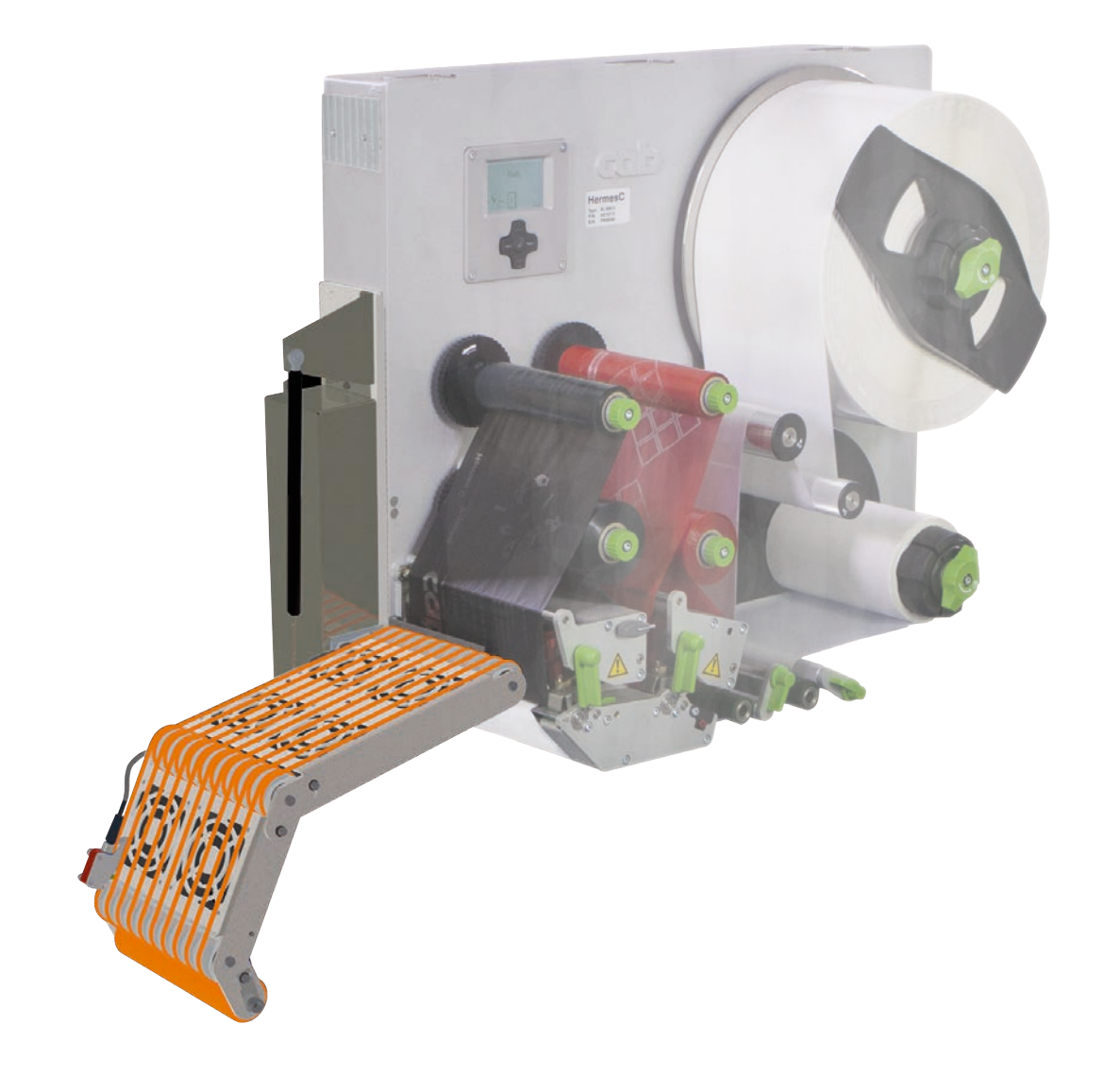

# Saugband-Applikator

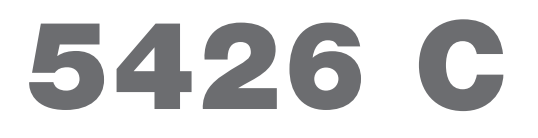

**Made in Germany**

# **2 2 Serviceanleitung für folgende Produkte**

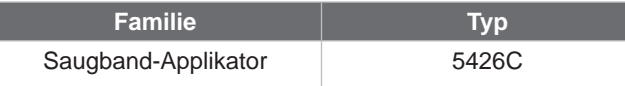

**Ausgabe:** 09/2022 - Art.-Nr. 9003096

#### **Urheberrecht**

Diese Dokumentation sowie Übersetzungen hiervon sind Eigentum der cab Produkttechnik GmbH & Co KG.

Das Reproduzieren, Verarbeiten, Vervielfältigen oder Verbreiten im Ganzen oder in Teilen zu anderen Zwecken als der Verfolgung der ursprünglichen bestimmungsgemäßen Verwendung erfordert die vorherige schriftliche Genehmigung der cab.

#### **Redaktion**

Bei Fragen oder Anregungen bitte an cab Produkttechnik GmbH & Co KG Adresse Deutschland wenden.

#### **Aktualität**

Durch die ständige Weiterentwicklung der Geräte können Abweichungen zwischen der Dokumentation und dem Gerät auftreten.

Die aktuelle Ausgabe ist zu finden unter www.cab.de.

#### **Geschäftsbedingungen**

Lieferungen und Leistungen erfolgen zu den Allgemeinen Verkaufsbedingungen der cab.

Deutschland **cab Produkttechnik GmbH & Co KG** Karlsruhe Tel. +49 721 6626 0 *[www.cab.de](http://www.cab.de)*

Frankreich **cab Technologies S.à.r.l.** Niedermodern Tel. +33 388 722501 *[www.cab.de/fr](http://www.cab.de/fr)*

USA **cab Technology, Inc.** Chelmsford, MA Tel. +1 978 250 8321

*[www.cab.de/us](http://www.cab.de/us)*

Mexiko **cab Technology, Inc.** Juárez Tel. +52 656 682 4301 *[www.cab.de/es](http://www.cab.de/es)*

Taiwan **cab Technology Co., Ltd.** Taipeh Tel. +886 (02) 8227 3966 *[www.cab.de/tw](http://www.cab.de/tw)*

China **cab (Shanghai) Trading Co., Ltd.** Shanghai Tel. +86 (021) 6236 3161 *[www.cab.de/cn](http://www.cab.de/cn)*

Singapur **cab Singapore Pte. Ltd.** Singapur Tel. +65 6931 9099 *[www.cab.de/e](http://www.cab.de/en)n*

Südafrika **cab Technology (Pty) Ltd.** Randburg Tel. +27 11 886 3580 *[www.cab.de/za](http://www.cab.de/za)*

# **Inhaltsverzeichnis**

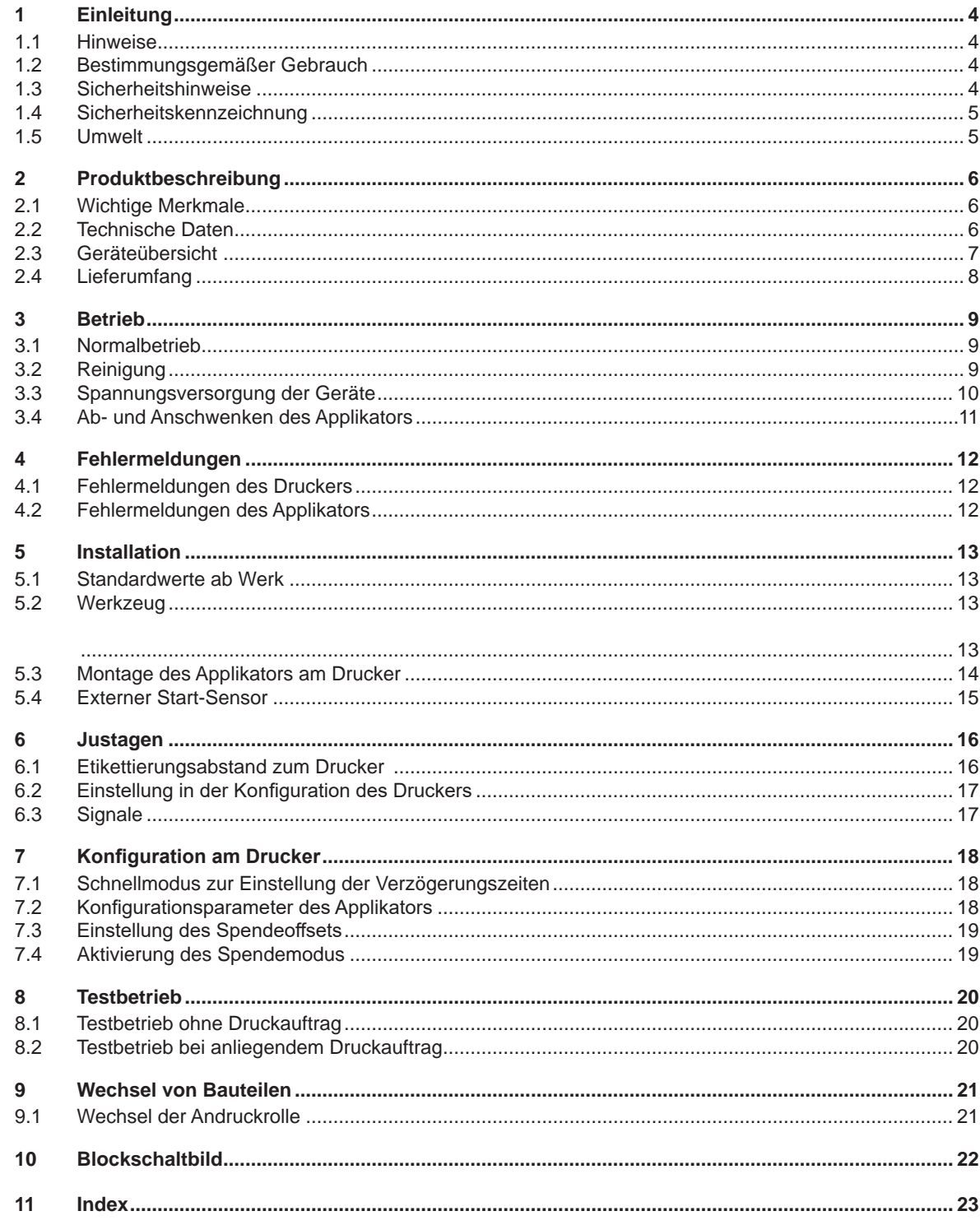

# <span id="page-3-0"></span>**4 1 Einleitung 4**

## **1.1 Hinweise**

<span id="page-3-1"></span>Wichtige Informationen und Hinweise sind in dieser Dokumentation folgendermaßen gekennzeichnet:

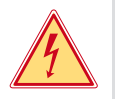

#### **Gefahr!**

**Macht auf eine außerordentliche große, unmittelbar bevorstehende Gefahr für Gesundheit oder Leben durch gefährliche elektrische Spannung aufmerksam.**

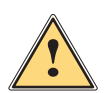

#### **Gefahr!**

**Macht auf eine Gefährdung mit hohem Risikograd aufmerksam, die, wenn sie nicht vermieden wird, den Tod oder eine schwere Verletzung zur Folge hat.**

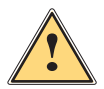

**Warnung!**<br>I Macht auf eine Gefährdung mit mittlerem Risikograd aufmerksam, die, wenn sie nicht vermieden wird, den<br>Ind oder eine schwere Verletzung zur Folge baben kann **Tod oder eine schwere Verletzung zur Folge haben kann.**

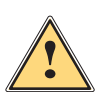

#### **Vorsicht!**

**Macht auf eine Gefährdung mit niedrigem Risikograd aufmerksam, die, wenn sie nicht vermieden wird, eine geringfügige oder mäßige Verletzung zur Folge haben kann.**

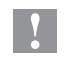

# **! Achtung!**

**Macht auf mögliche Sachbeschädigung oder einen Qualitätsverlust aufmerksam.**

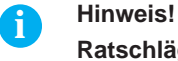

**Ratschläge zur Erleichterung des Arbeitsablaufs oder Hinweis auf wichtige Arbeitsschritte.**

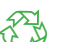

Umwelt!<br>Tipps zum Umweltschutz.

- **Handlungsanweisung**
- Verweis auf Kapitel, Position, Bildnummer oder Dokument.
- \* Option (Zubehör, Peripherie, Sonderausstattung).
- *Zeit* Darstellung im Display.

#### **1.2 Bestimmungsgemäßer Gebrauch**

- Das Gerät ist nach dem Stand der Technik und den anerkannten sicherheitstechnischen Regeln gefertigt. Dennoch können bei der Verwendung Gefahren für Leib und Leben des Benutzers oder Dritter bzw. Beeinträchtigungen des Gerätes und anderer Sachwerte entstehen.
- Das Gerät darf nur in technisch einwandfreiem Zustand sowie bestimmungsgemäß, sicherheits- und gefahrenbewusst unter Beachtung der Bedienungsanleitung benutzt werden.
- Das Gerät ist ausschließlich zum Bedrucken von geeigneten, vom Hersteller zugelassenen Materialien bestimmt. Eine andersartige oder darüber hinausgehende Benutzung ist nicht bestimmungsgemäß. Für aus missbräuchlicher Verwendung resultierende Schäden haftet der Hersteller/Lieferant nicht; das Risiko trägt allein der Anwender.
- Zur bestimmungsgemäßen Verwendung gehört auch das Beachten der Bedienungsanleitung, einschließlich der vom Hersteller gegebenen Wartungsempfehlungen/-vorschriften.

**i Hinweis! Alle Dokumentationen sind auf DVD im Lieferumfang enthalten und aktuell auch im Internet abrufbar.**

#### **1.3 Sicherheitshinweise**

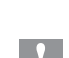

**! Achtung! Erstmalige Inbetriebnahme, Justagen sowie der Austausch von Komponenten dürfen nur von qualifizierten Fachpersonal (Service) vorgenommen werden. Inbetriebnahme-/ Serviceanleitung Applikatoren**

- Vor Montage oder Demontage der gelieferten Komponenten Drucker vom Netz trennen.
- Das Gerät nur mit Geräten verbinden, die eine Schutzkleinspannung führen.
- Vor dem Herstellen oder Lösen von Anschlüssen alle betroffenen Geräte (Computer, Drucker, Zubehör) ausschalten.
- Beim Betrieb des Applikators sind bewegliche Teile zugänglich. Dies gilt insbesondere für den Bereich der Laufriemen und der Andruckrolle. Während des Betriebs nicht in diesen Bereich greifen und Haare, lose Kleidung und Schmuckstücke aus diesem Bereich fernhalten.

## <span id="page-4-0"></span>**4 1 [Einleitung](#page-3-1) 5**

- Gerät nur in trockener Umgebung betreiben und keiner Nässe (Spritzwasser, Nebel, etc.) aussetzen.
- Gerät nicht in explosionsgefährdeter Atmosphäre betreiben.
- Gerät nicht in der Nähe von Hochspannungsleitungen betreiben.
- Nur die in dieser Bedienungsanleitung beschriebenen Handlungen ausführen.
- Weiterführende Arbeiten dürfen nur von geschultem Personal oder Servicetechnikern durchgeführt werden.
- Unsachgemäße Eingriffe an elektronischen Baugruppen und deren Software können Störungen verursachen.
- Auch andere unsachgemäße Arbeiten oder Veränderungen am Gerät können die Betriebssicherheit gefährden.
- Servicearbeiten immer in einer qualifizierten Werkstatt durchführen lassen, die die notwendigen Fachkenntnisse und Werkzeuge zur Durchführung der erforderlichen Arbeit besitzt.
- An den Geräten sind verschiedene Warnhinweis-Aufkleber angebracht, die auf Gefahren aufmerksam machen. Keine Warnhinweis-Aufkleber entfernen, sonst können Gefahren nicht erkannt werden.

#### **1.4 Sicherheitskennzeichnung**

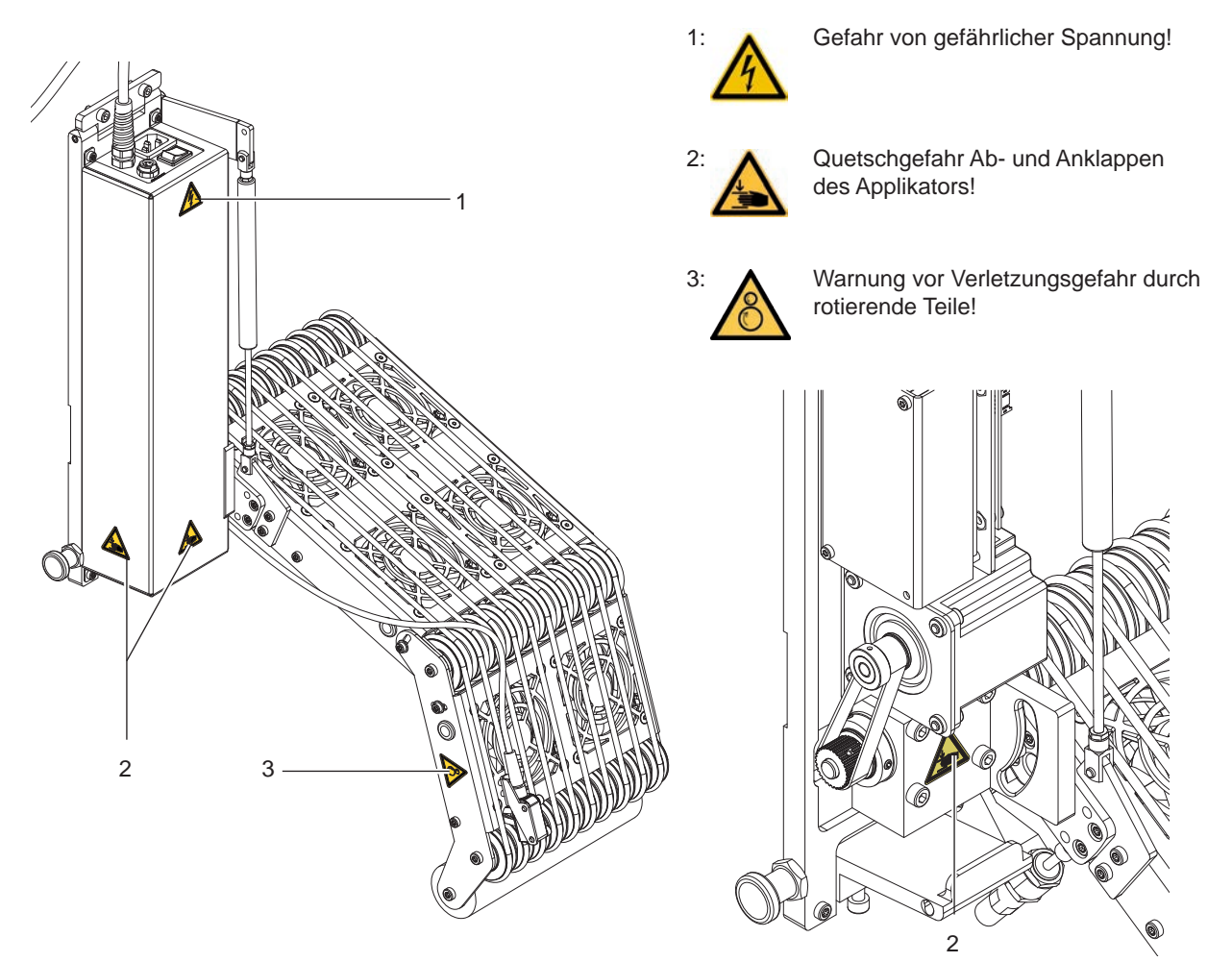

Bild 1 Sicherheitskennzeichnung

# **! Achtung!**

**Sicherheitshinweise nicht entfernen, abdecken oder auf andere Art unkenntlich machen! Bei Beschädigung ersetzen!**

#### **1.5 Umwelt**

Altgeräte enthalten wertvolle recyclingfähige Materialien, die einer Verwertung zugeführt werden sollen. Getrennt vom Restmüll über geeignete Sammelstellen entsorgen.

Durch modulare Bauweise des Druckmoduls ist das Zerlegen in seine Bestandteile problemlos möglich. Teile dem Recycling zuführen.

# <span id="page-5-0"></span>**6 2 Produktbeschreibung 6**

### **2.1 Wichtige Merkmale**

<span id="page-5-1"></span>• Zur Einbindung in einen übergeordneten Prozess kann der Applikator über die I/O-Schnittstelle des Druckers gesteuert werden.

# **2.2 Technische Daten**

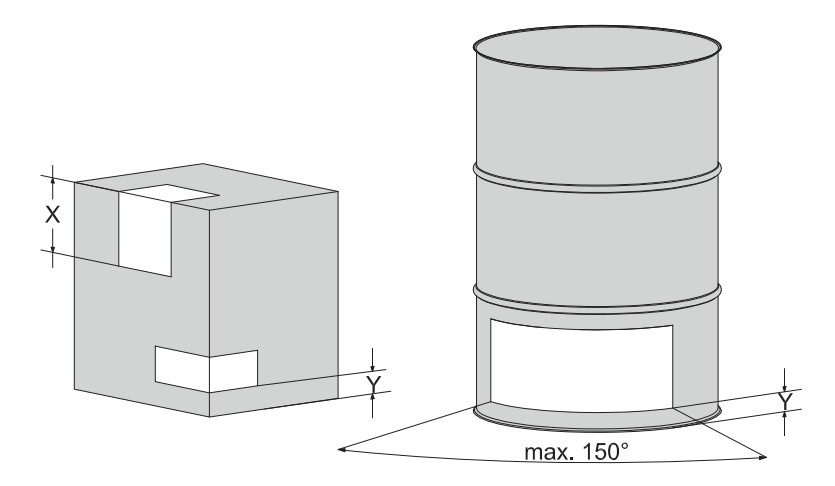

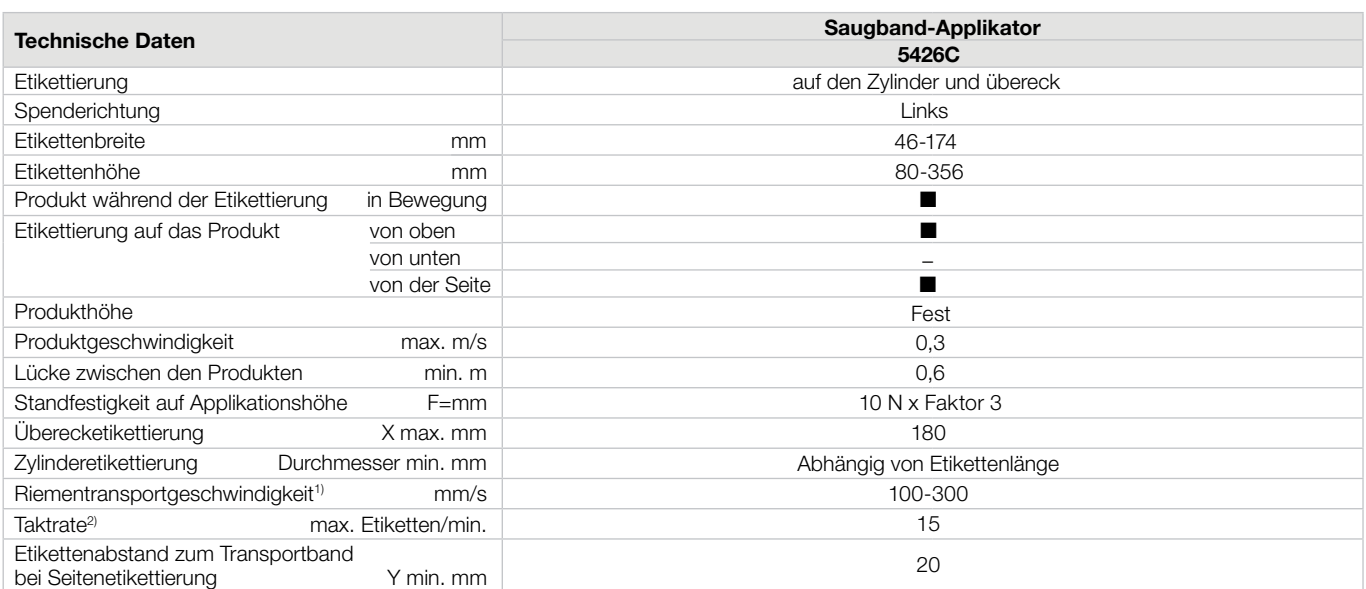

1) Die Produktgeschwindigkeit muss gleich oder größer als die Riementransportgeschwindigkeit sein. 2) Ermittelt bei 100 mm Etikettenhöhe/Druckgeschwindigkeit 100 mm/s

Tabelle 1 Technische Daten

#### <span id="page-6-0"></span>**6 7 2 [Produktbeschreibung](#page-5-1)**

# **2.3 Geräteübersicht**

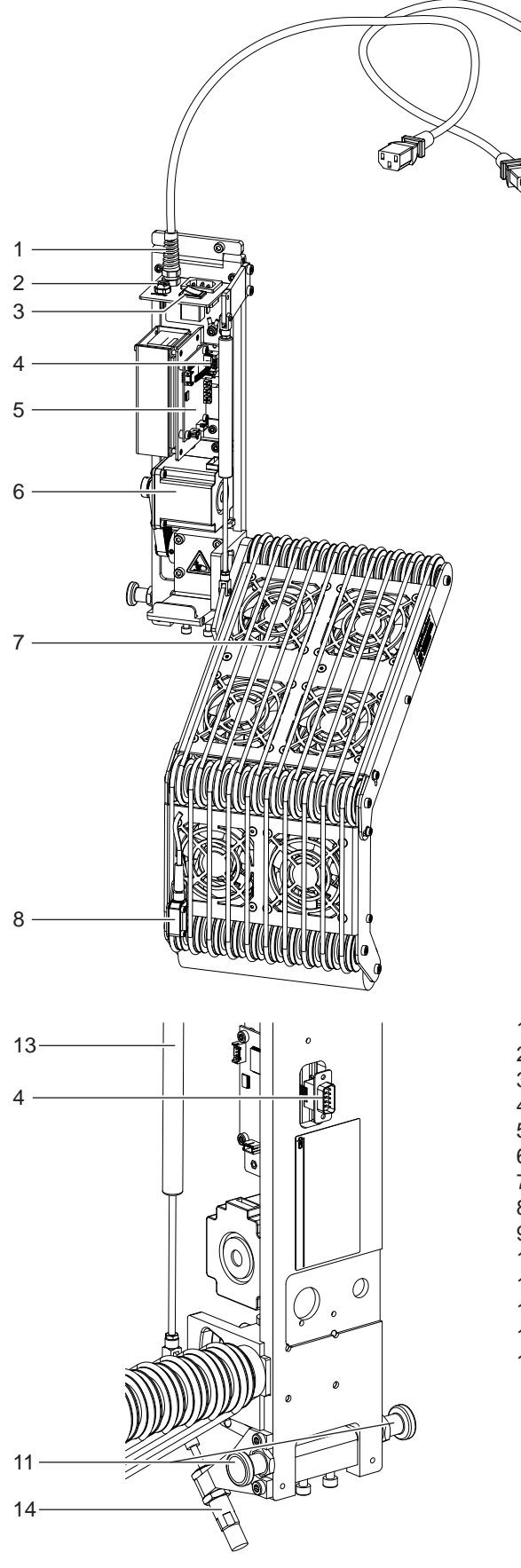

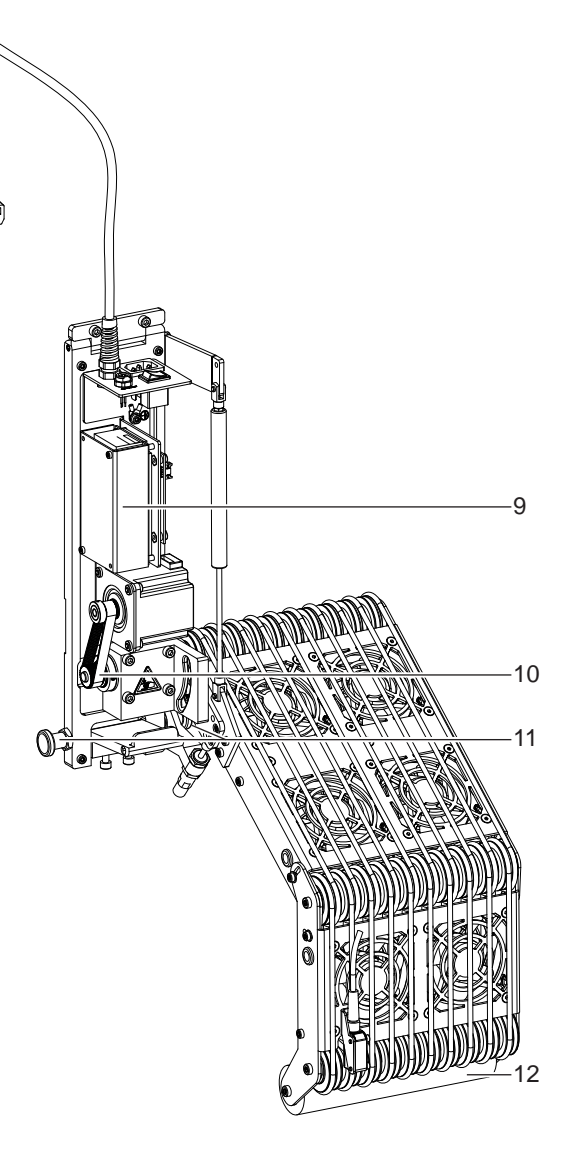

- 1 Versorgungskabel (Strom) zum Drucker
- 2 3-polige Anschlussbuchse für Sensor Start
- 3 Netzschalter Applikator<br>4 SUB-D 9 Stecker Verbir
- 4 SUB-D 9 Stecker Verbindung zum Drucker
- 5 Leiterplatte Applikatorsteuerung
- 6 Motor Riemenantrieb<br>7 Saugbandeinheit mit
- 7 Saugbandeinheit mit Riemen und Ventilatoren **Sensor**
- 
- 9 Netzteil mit Abdeckung
- 10 Zahnriemen und Antriebswelle Riemen
- 11 Rastbolzen
- 12 Andruckrolle
- 13 Gasdruckfeder für die Saugbandeinheit
- 14 Stoßdämpfer

#### <span id="page-7-0"></span>**8 8 2 [Produktbeschreibung](#page-5-1)**

**2.4 Lieferumfang**

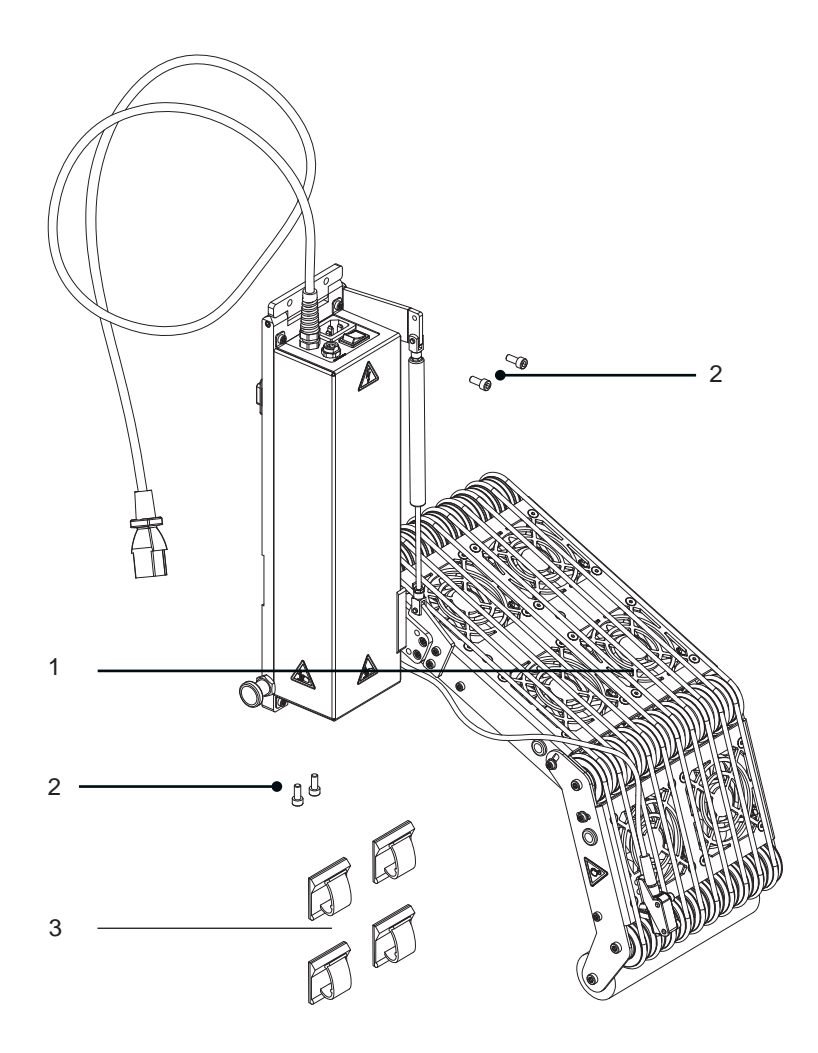

Bild 3 Lieferumfang

- Applikator montiert (1)
- Schrauben zur Befestigung am Drucker (2)
- Kabelführungschellen, selbstklebend 4x (3)
- Dokumentation

**i Hinweis! Originalverpackung für spätere Transporte aufbewahren.**

# **! Achtung!**

**Beschädigung des Geräts und der Druckmaterialien durch Feuchtigkeit und Nässe.**

X **Etikettendrucker mit Applikator nur an trockenen und vor Spritzwasser geschützten Orten aufstellen.**

### <span id="page-8-0"></span>**8 3 Betrieb 9**

#### **3.1 Normalbetrieb**

- <span id="page-8-1"></span>X Vor Aufnahme des Etikettierbetriebs prüfen, dass sämtliche Anschlüsse hergestellt sind.
- Transferfolie und Etiketten einlegen.  $\triangleright$  Bedienungsanleitung des Druckers
- Drucker einschalten.
- Taste feed am Drucker betätigen.

Dadurch wird ein Synchronisationslauf des Etikettentransports ausgelöst. Die gespendeten Etiketten sind per Hand abzunehmen. Nach einigen Sekunden führt der Drucker einen kurzen Rücktransport aus, der den neuen Etikettenanfang zur Druckzeile positioniert.

#### **i Hinweis!**

**Dieser Synchronisationsvorgang ist auch dann auszuführen, wenn ein Druckauftrag mit der Taste cancel abgebrochen wurde.**

**Ein Synchronisationslauf ist nicht notwendig, wenn der Druckkopf zwischen verschiedenen Druckaufträgen nicht geöffnet wurde, auch wenn der Drucker ausgeschaltet war.**

- $\blacktriangleright$  Druckauftrag starten.
- Etikettierbetrieb über die I/O-Schnittstelle des Druckers starten.

Während des Etikettierbetriebs auftretende Fehler werden im Display des Druckers angezeigt.  $\triangleright$  Fehlermeldungen

#### **3.2 Reinigung**

#### **! Achtung!**

**Keine Scheuermittel oder Lösungsmittel verwenden.**

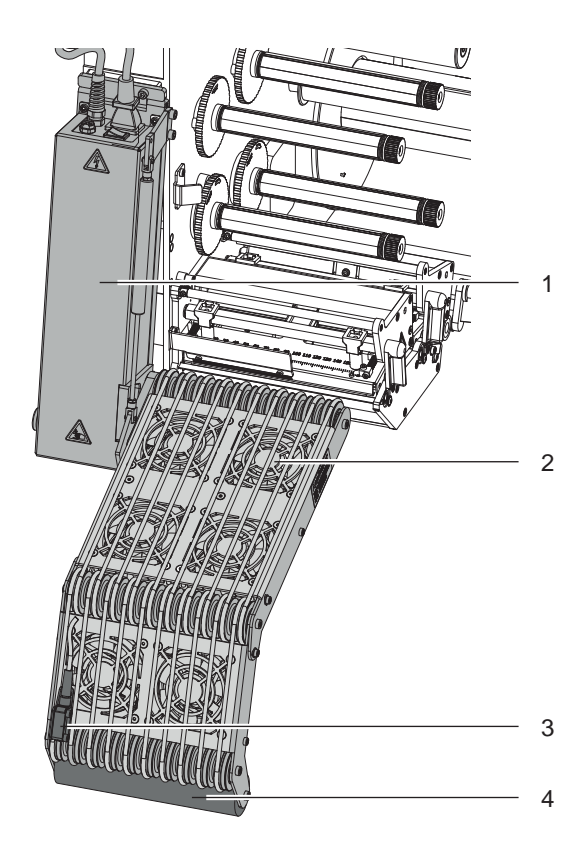

- $\blacktriangleright$  Applikator abschwenken um rundum reinigen zu können.  $\triangleright$  3.4 Ab- und [Anschwenken des Applikators](#page-10-1)
- X Die Außenoberflächen und Transportriemen des Applikators mit einem Allzweckreiniger säubern. Bereich 1
- Die Ventilatoren können mit Staub verschmutzt werden. Diesen Bereich mit einem Staubsauger und einer feinen Polsterdüse reinigen. Bereich 2
- Reflexsensor mit Glasreiniger reinigen. Bereich 3
- Die Andruckwalze kann durch Kleberreste der Etiketten verschmutzen. Zur Reinigung sollte Allzweckreiniger oder spezieller Walzenreiniger verwendet werden. Bereich 4
- Applikator anschwenken.

## <span id="page-9-0"></span>**10 3 [Betrieb](#page-8-1) 10**

#### **3.3 Spannungsversorgung der Geräte**

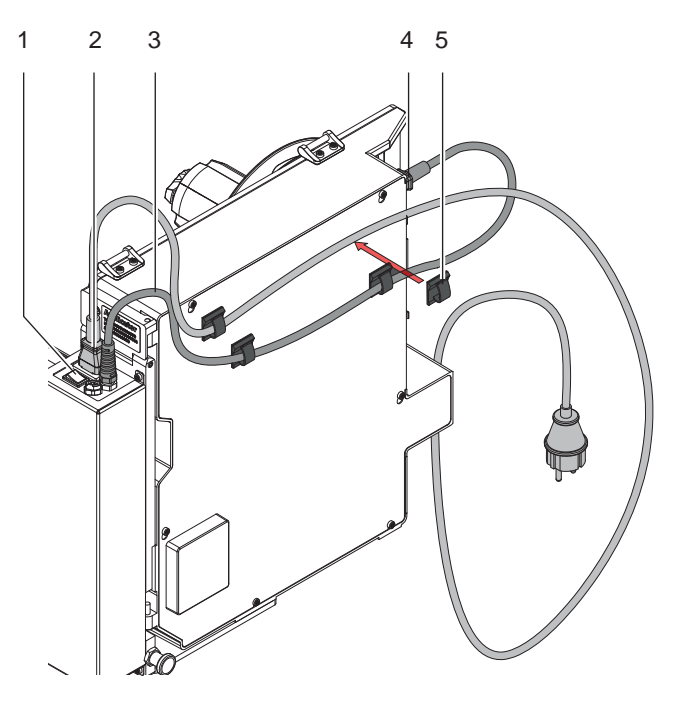

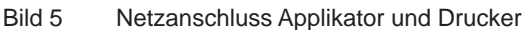

### **! Achtung!**

#### **Bei gesteckten Anschlusskabeln liegt die volle Netzspannung am Netzeingangsmodul des Druckers an. Der Schalter am Applikator schaltet ausschließlich die Stromversorgung des Applikators.**

- 1. Netzanschlusskabel (2) aus dem Lieferumfang des Druckers in das Netzeingangsmodul des Applikators stecken.
- 2. Anschlussstecker (4) des Versorgungskabels (3) aus dem Applikator in das Netzeingangsmodul des Druckers stecken.
- 3. Applikator am Schalter (1) einschalten.
- 4. Drucker einschalten.

# **i Hinweis! Ist nur der Drucker und nicht der Applikator eingeschaltet erscheint die Fehlermeldung:** Druckluftfehler

5. Zur geordneten Kabelführung sind vier selbstklebende Kabelschellen (5) beigelegt. Diese können an den Drucker je nach Freiraum beim Einbau des Druckers befestigt werden.

#### <span id="page-10-0"></span>**10 11 3 [Betrieb](#page-8-1)**

#### **3.4 Ab- und Anschwenken des Applikators**

<span id="page-10-1"></span>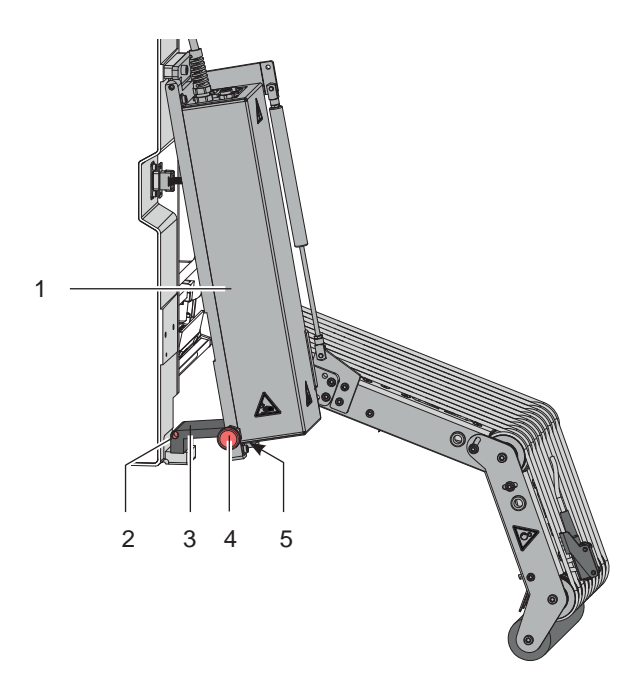

Bild 6 Schwenken des Applikators

### **! Achtung!**

# **Quetschgefahr durch Eigengewicht des Applikators!**

- **Beim Lösen der Rastung auf Sicherung des Applikators gegen unbeabsichtigtes Schwenken achten.**
- 1. Zum Abschwenken des Applikators (1) zur Reinigung oder Einlegen des Materials sind die Rastbolzen (4) auf beiden Seiten der Steuereinheit zu ziehen.
- 2. Applikator (1) mit gezogenen Rastbolzen (4) abschwenken bis die Rastbolzen (4) in die vorderen Löcher (5) in der Montageplatte (3) einrasten.
- 3. Zum Anschwenken des Applikators an den Drucker die Rastbolzen (4) ziehen und den Applikator zum Drucker schwenken bis die Rastbolzen (4) in die hinteren Löcher (2) in der Montageplatte (3) einrasten.

#### <span id="page-11-0"></span>**12 4 Fehlermeldungen 12**

#### **4.1 Fehlermeldungen des Druckers**

Informationen zu Ursachen und zur Behandlung druckerspezifischer Fehler (Papier zu Ende, Folie zu Ende u.ä.) sind in der  $\triangleright$  Bedienungsanleitung des Druckers zu finden.

Fehlerbehandlung:

- $\blacktriangleright$  Fehlerfolgen beseitigen
- **X Taste feed** drücken, um Papierlauf neu zu synchronisieren. Gespendete Leeretiketten von Hand abnehmen.
- ▶ Zum Verlassen des Fehlerzustands Taste pause drücken.

Nach Quittieren der Fehlermeldung wird das Etikett, bei dem der Fehler aufgetreten war, erneut gedruckt.

#### **4.2 Fehlermeldungen des Applikators**

Die nachfolgende Tabelle enthält eine Übersicht über Applikator spezifische Fehleranzeigen, deren Ursachen und Methoden zum Abstellen der Fehler:

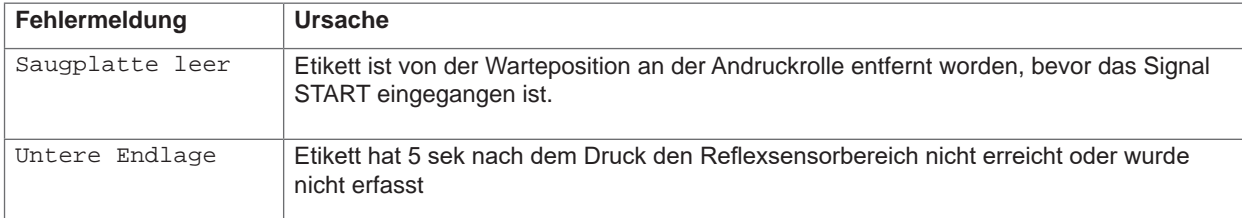

Tabelle 2 Fehlermeldungen des Applikators

Fehlerbehandlung:

- $\blacktriangleright$  Fehlerfolgen beseitigen.
- $\blacktriangleright$  Zum Verlassen des Fehlerzustands Taste pause drücken.

#### **i Hinweis!**

**Bei Fehler, anhand der Serviceanleitung Justagen und Einstellungen prüfen** 

- Ein Neudruck des Etiketts, bei dem ein Fehler auftrat, ist ohne neuen Druckauftrag nicht möglich. Ausgenommen davon ist der Fehler "Saugplatte leer". In diesem Fall wird nach Quittieren des Fehlers mit der Taste **pause** und dem Betätigen der Entertaste ← das letzte Etikett noch einmal gedruckt.
- ▶ Im Modus "Applizieren/ Drucken" vor Aufnahme des zyklischen Betriebs Signal "Druck erstes Etikett" senden oder Entertaste ← drücken, um ein bedrucktes Etikett bis zur Reflexsensorposition am Applikator zu positionieren.

#### <span id="page-12-0"></span>**12 5 Installation 13**

#### <span id="page-12-1"></span>**5.1 Standardwerte ab Werk**

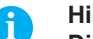

**i Hinweis! Die Applikatoren sind werkseitig nach Standardwerten in einer Standardkonfiguration eingestellt. Einstellungen nach diesen Werten garantieren bei gleicher Konfiguration einen reibungslosen Betrieb.**

**i Hinweis! Bei Kundeninbetriebnahmen wird der Applikator in der kundenspezifischen Konfiguration eingestellt. Hier können die Werte gegenüber der Standardeinstellung abweichen. Dann gelten die Werte, die im Inbetriebnahmeprotokoll eingetragen sind.**

Die Standardwerte für die Werkseinstellung lauten:

- Anschluss an einen cab Hermes+ Drucker, stehend
- Verwendetes Material für Werkseinstellung: cab Artikel Nr.: 5556472 54x35,5

#### **5.2 Werkzeug**

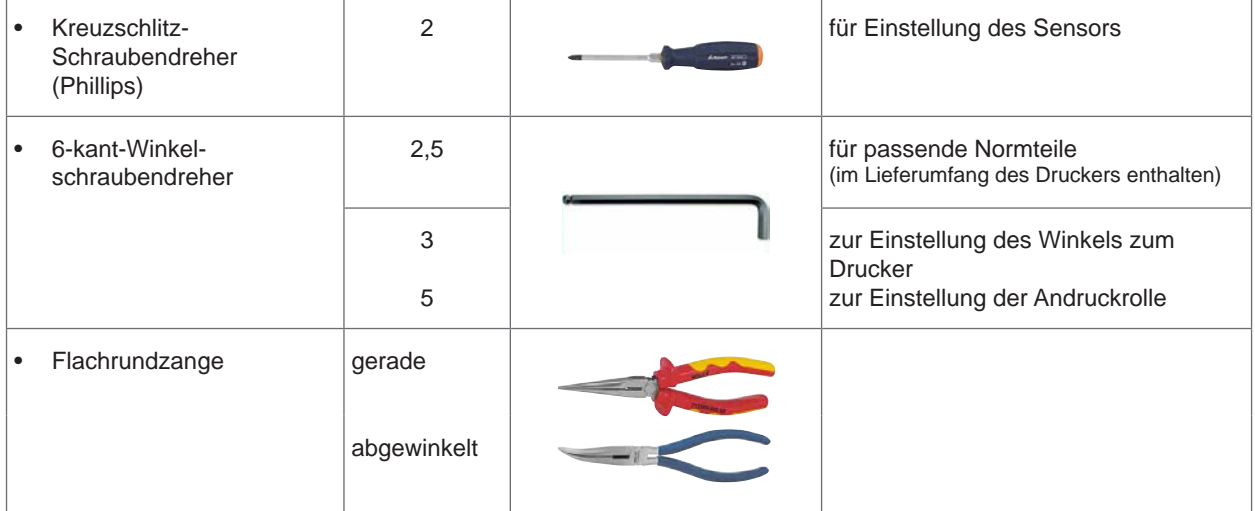

Tabelle 3 Werkzeug

# <span id="page-13-0"></span>**14 6 [Installation](#page-12-1) 14**

#### **5.3 Montage des Applikators am Drucker**

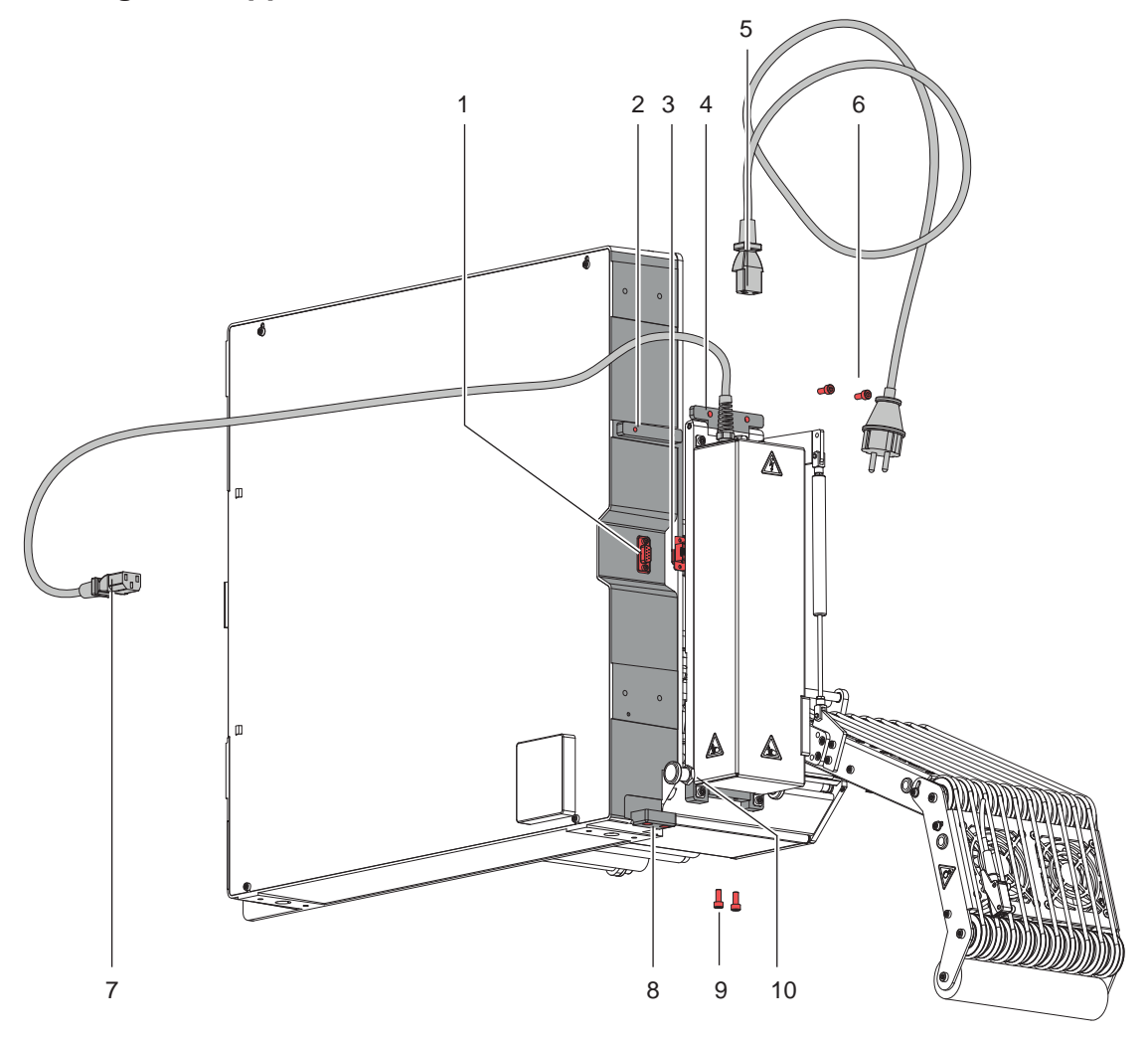

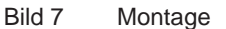

# **! Achtung!**

**Erstmalige Inbetriebnahme, Justagen sowie der Austausch von Komponenten dürfen nur von qualifizierten** Fachpersonal (Service) vorgenommen werden.  $\triangleright$  Serviceanleitung Applikator

#### **! Achtung!**

#### X **Auf sicheren Stand des Druckers achten!**

Zur Reinigung des Applikators und des Druckers kann es notwendig werden den Applikator abzunehmen. Dabei dürfen keine Veränderungen an Justageelementen des Applikators vorgenommen werden. Nur so kann der Applikator nach erneuter Montage sofort wieder in Betrieb genommen werden.

#### **Abbau des Applikators**

- 1. Netzkabel (7) aus dem Drucker und Netzkabel (5) aus dem Applikator ziehen.
- 2. Schrauben (9) an der unteren Halterung (10) lösen.
- 3. Applikator festhalten und die Schrauben (6) lösen.
- 4. Applikator ein wenig vorziehen und SUB-D Stecker (3) aus der Buchse (1) des Druckers ziehen.
- 5. Applikator nach vorn herausheben.

#### **Anbau des Applikators**

- 6. Applikator an den Drucker heben und SUB-D Stecker (3) in die Buchse (1) stecken.
- 7. Applikator auf die untere Halterung (8) aufsetzen. Applikator so an den Drucker schieben das die oberen Löcher (4) in der Scharnierplatte (4) des Applikators deckungsgleich mit den Löchern (2) am Drucker sind.
- 8. Schrauben (6) einsetzen und anziehen.
- 9. Schrauben (9) einsetzen und anziehen.
- 10. Netzkabel (7 und 5) stecken.

#### <span id="page-14-0"></span>**14 6 [Installation](#page-12-1) 15**

#### **5.4 Externer Start-Sensor**

Das Startsignal für das Applizieren des Etiketts kann durch einen externen Sensor erfolgen, der an die 3-polige Anschlussbuchse (1) direkt am Applikator angeschlossen wird.

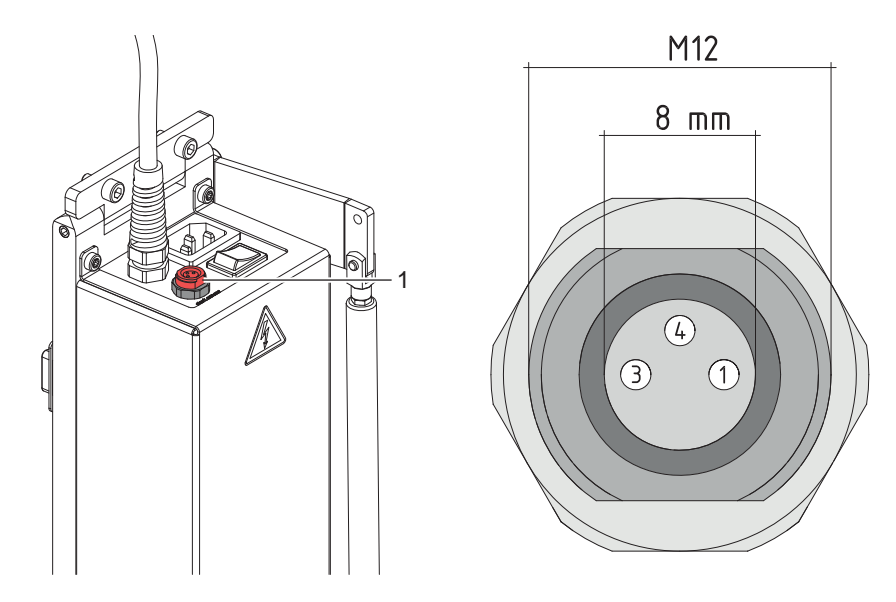

Bild 8 Anschluss Start Sensor am Applikator

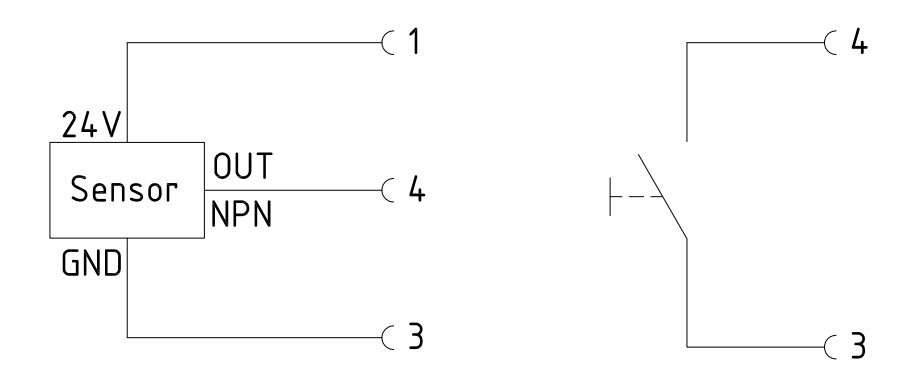

Bild 9 Schaltbeispiele für Anschluss eines Start-Sensors

Der Start des Druckauftrags - Druck erstes Etikett erfolgt weiterhin über die I/O-Schnittstelle des Druckers. Beschaltung und Buchsenbelegung des Anschlusses wie im Bild dargestellt.  $\triangleright$  ["7.3 Signale" auf Seite 17](#page-16-1)

#### <span id="page-15-0"></span>**16 6 Justagen 16**

# **i Hinweis!**

<span id="page-15-1"></span>**Die Ausrichtung des Applikators zum Drucker ist werkseitig eingestellt und darf nicht verändert werden um einen sicheren Etikettentransport zu gewährleisten. Nur der Winkel zum Drucker und der Andruck der Andruckrolle ist einzustellen.**

#### **6.1 Etikettierungsabstand zum Drucker**

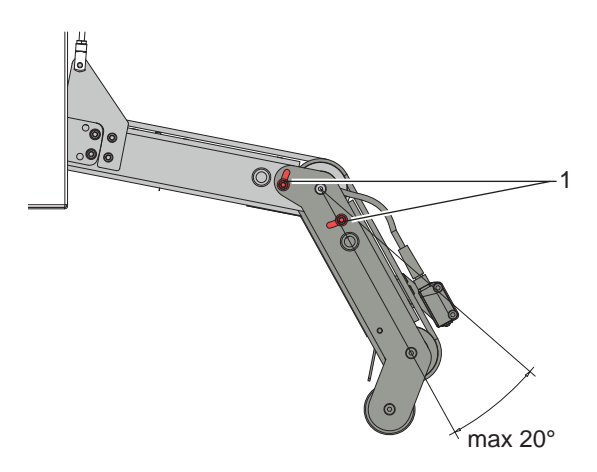

Bild 10 Winkeleinstellung

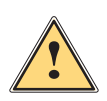

#### **Warnung!**

**Vorsicht beim Lösen der Schrauben (1)! Gerät klappt durch Eigengewicht nach unten.**

- Schrauben (1) zur Einstellung des Winkels und somit der Tiefe des Applikators zum Drucker lösen.
- X Winkel bzw. Tiefe am Produkt einstellen und Schrauben (1) anziehen. 4.2 Einstellung im Setup des Druckers

#### <span id="page-16-0"></span>**16 7 [Justagen](#page-15-1) 17**

**6.2 Einstellung in der Konfiguration des Druckers**

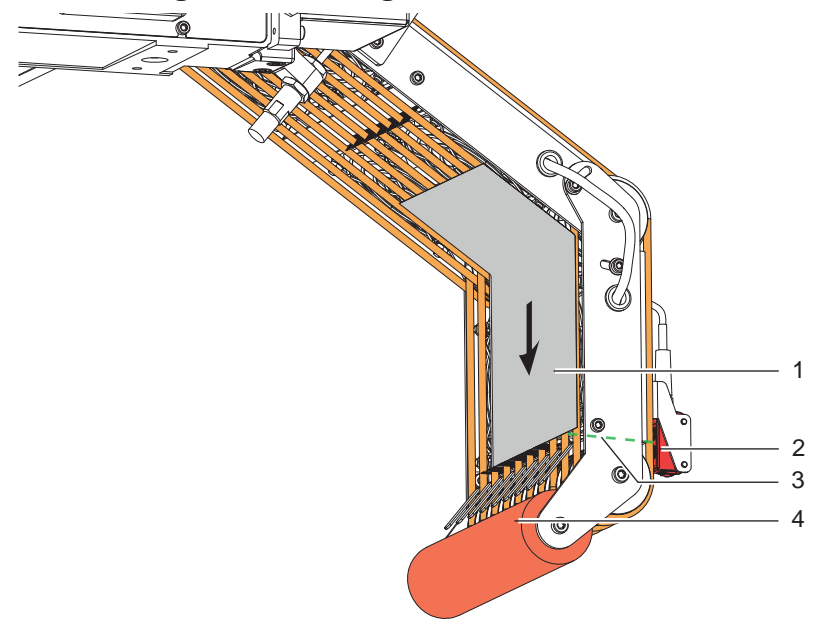

Bild 11 Etikettentransport/ Reflexsensor

#### **Warteposition des Etiketts**

In der Konfiguration muss die Betriebsart "Blasen" eingestellt sein, um auf den folgenden Parameter "Blaszeit" zugreifen zu können.

Nachdem der Reflexsensor (2) das Etikett (1) erfasst hat, läuft der Antrieb noch eine bestimmte Zeit nach, um das Etikett (1) bis zur Andruckrolle zu befördern.

Diese Zeit und somit die Position des Etiketts zur Andruckrolle (4) kann über den Parameter

ઢ≛ > Blaszeit

eingestellt werden. Je höher der Wert eingestellt wird, um so weiter wird das Etikett transportiert. 200 ms entsprechen etwa 10 mm  $\triangleright$  Konfigurationsparameter des Applikators

#### **Nachlauf des Etiketts**

Nachdem das Etikett (1) den Reflexsensorbereich (3) verlassen hat, läuft der Antrieb etwas nach, um das Etikett zugfrei auf das Produkt zu übertragen. Diese Nachlaufzeit kann verlängert werden über den Parameter  $\mathring{\mathfrak{G}}$  + 1

<span id="page-16-1"></span>> Verz. Stützl. EIN

#### **6.3 Signale**

- Mit dem Signal **DREE** wird der Druck gestartet und das Etikett zur Warteposition transportiert.
- Das Signal **START** löst die Übertragung des Etiketts auf das Produkt aus.

Bei Appliziermodus **"Applizieren - Drucken"** erfolgt der Druck des nächsten Etiketts aus dem Druckauftrag nach dem Applizieren des vorhergehenden Etiketts automatisch.

Im Appliziermodus **"Drucken - Applizieren"** ist das Signal DREE für den Druck jedes Etiketts erforderlich.

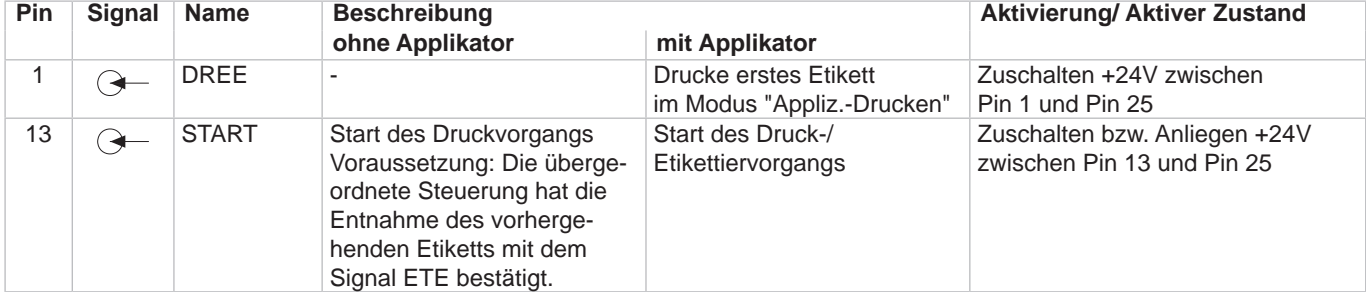

#### <span id="page-17-0"></span>**18 7 Konfiguration am Drucker 18**

#### **7.1 Schnellmodus zur Einstellung der Verzögerungszeiten**

<span id="page-17-1"></span>Am Applikator kann die Transportgeschwindigkeit des Etiketts in vier Stufen eingestellt werden.

Dies erfolgt über den Parameter Verz. Stützl. aus.

Neben dem Standardzugang zur Konfiguration existiert ein Schnellmodus, mit dem ausschließlich die Verzögerungszeiten eingestellt werden können.

#### **i Hinweis!**

**Die Einstellungen im Schnellmodus sind während der Bearbeitung eines Druckauftrags möglich und wirken sich unmittelbar auf den Druckauftrag aus.**

- 1. Taste **menu** ca. 2s gedrückt halten. Die erste Verzögerungszeit erscheint.
- 2. Gewünschte Zeitdauer durch Drücken der Tasten ▲ und → einstellen.
- 3. Zum Wechsel zwischen den Verzögerungszeiten Taste } drücken.
- 4. Zum Verlassen des Schnellmodus Taste ( drücken. Die eingestellten Werte werden gespeichert.

#### **7.2 Konfigurationsparameter des Applikators**

Die Konfigurationsparameter des Applikators befinden sich im Menü Einstellungen > Geräteeinst..

#### **i Hinweis!**

**Die Geschwindigkeit wird über den standardmäßig implementierten Parameter** Verz. Stützl. AUS **eingestellt.** 

**Dadurch wird der Wert im ms angezeigt und nicht in den tatsächlich verwendeten mm/s.**

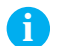

**i Hinweis! Die in der Tabelle zur Verfügung stehenden Werte müssen exakt eingegeben werden. Bei abweichenden Werten wird automatisch der Standardwert 100 verwendet.**

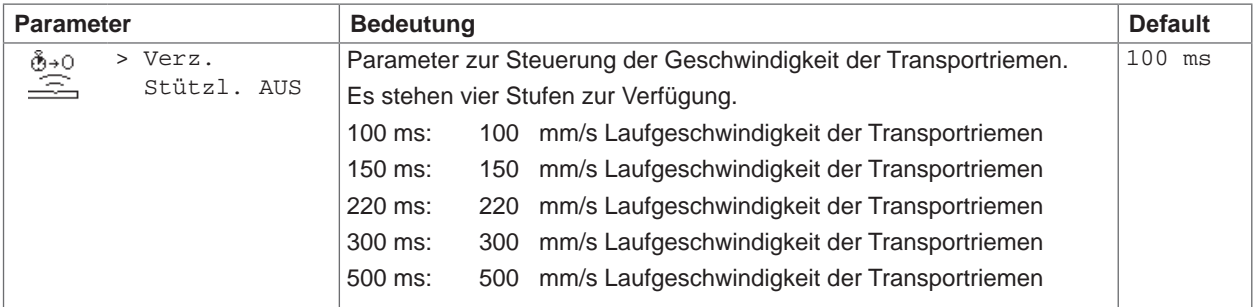

Tabelle 5 Konfigurationsparameter des Applikators

# <span id="page-18-0"></span>**18 19 [8 Konfiguration](#page-17-1) am Drucker**

#### **7.3 Einstellung des Spendeoffsets**

Für die Optimierung der Etikettenübernahme vom Drucker existieren zwei getrennte Möglichkeiten zur Einstellung eines Spendeoffsets.

#### **! Achtung!**

- X **Zuerst Spendeoffset in der Konfiguration optimieren.**
- X **Anschließend Spendeoffset in der Software anpassen.**

**Diese Vorgehensweise ist besonders wichtig für einen problemlosen Start nach dem Einlegen von Material und bei der Fehlerbehandlung.**

#### **Spendeoffset in der Druckerkonfiguration**

- X Basiseinstellung des Spendeoffsets im Drucker prüfen. Dazu Etikettierzyklen durch wechselweises Drücken der Taste **feed** und der Entertaste  $\leftarrow$  auslösen  $\triangleright$  6.1 Testbetrieb ohne Druckauftrag.
- Spendeoffset in der Druckerkonfiguration so einstellen, dass die leeren Etiketten vollständig vom Trägerstreifen abgelöst werden  $\triangleright$  5.3 Konfigurationsparameter des Applikators.

#### **Spendeoffset in der Software**

- ▶ Einstellung des Spendeoffsets in der Software prüfen. Dazu Etikettierzyklen durch erneutes Drücken der Entertaste  $4\overline{a}$  auslösen  $\triangleright$  6.2 Testbetrieb bei anliegendem Druckauftrag.
- X Spendeoffset in der Software so einstellen, dass die bedruckten Etiketten vollständig vom Trägerstreifen abgelöst werden  $\triangleright$  Programmieranleitung bzw. Softwaredokumentation.

#### **7.4 Aktivierung des Spendemodus**

#### **i Hinweis!**

X **Für den Etikettierbetrieb in der Software den Spendemodus aktivieren. In der Direktprogrammierung erfolgt dies mit dem P-Kommando Programmieranleitung.** 

#### <span id="page-19-0"></span>**20 20 8 Testbetrieb**

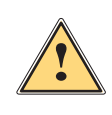

# **8.1 Testbetrieb ohne Druckauftrag**

Warnung!<br>Beim Betrieb des Applikators sind bewegliche Teile zugänglich. Dies gilt insbesondere für den Bereich, in **dem Riemen laufen und der Lüfter.**

X **Während des Betriebs nicht in diesen Bereich greifen und Haare, lose Kleidung und Schmuckstücke aus diesem Bereich fern halten.**

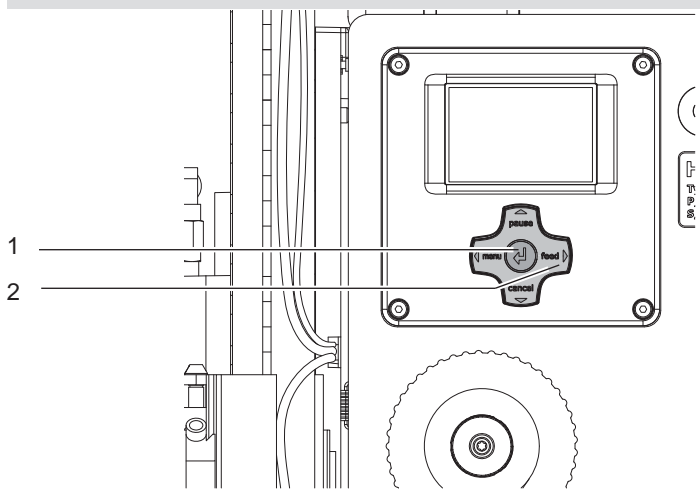

Bild 12 Testbetrieb über Entertaste

### **i Hinweis!**

#### X **Methode bei der Inbetriebnahme zur Ermittlung des geeigneten Spendeoffsets in der Druckerkonfiguration nutzen.**

Unter wechselweiser Nutzung der Taste feed (2) und der Entertaste ← (1) ist es möglich, den Etikettierbetrieb ohne Druckauftrag zu simulieren:

- Taste feed (2) drücken. Der Vorschub eines leeren Etiketts wird ausgelöst. Gleichzeitig wird die Ansaugung durch die Ventilatoren und die Stützluft zugeschaltet. Wenn das Etikett vom Reflexsensor erkannt wurde, wird die Stützluft abgeschaltet.
- Entertaste  $\leftarrow$  (1) drücken. Der Applikator wird so angesteuert, dass das Etikett in die Etikettierposition bewegt und auf das Gut übertragen wird.

#### **8.2 Testbetrieb bei anliegendem Druckauftrag**

#### **i Hinweis!**

#### X **Methode bei der Inbetriebnahme zur Ermittlung des geeigneten Spendeoffsets in der Software nutzen.**

Mit dieser Methode kann der Etikettierbetrieb mit den echten Druckdaten unter Nutzung der Entertaste (1) getestet werden.

- $\blacktriangleright$  Druckauftrag senden.
- Der Testbetrieb läuft in wechselnden Halbzyklen ab:
- Entertaste  $\leftarrow$  (1) drücken.

#### **Halbzyklus 1**

Der Druck eines Etiketts wird ausgelöst. Gleichzeitig werden die Ventilatoren zur Ansaugung und die Stützluft zugeschaltet. Wenn das Etikett vom Reflexsensor erkannt wurde, wird die Stützluft abgeschaltet.

Entertaste  $\leftarrow$  (1) erneut drücken. **Halbzyklus 2**

Der Applikator wird so angesteuert, dass sich das Etikett in die Etikettierposition bewegt und auf das Gut übertragen.

Wird nach Beendigung des Halbzyklus 1 das am Applikator befindliche Etikett von Hand abgenommen, wird beim nächsten Tastendruck der Halbzyklus 1 wiederholt.

# <span id="page-20-0"></span>**20 9 Wechsel von Bauteilen 21**

# **9.1 Wechsel der Andruckrolle**

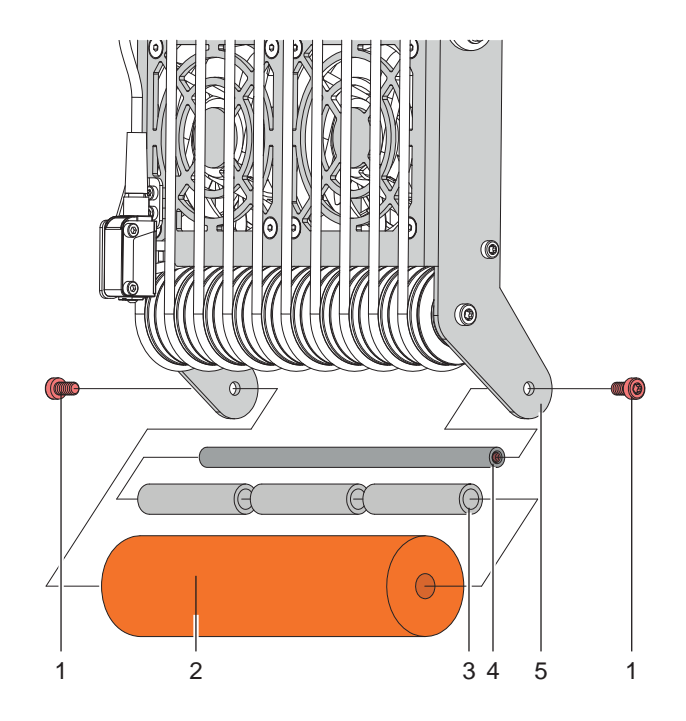

Bild 13 Andruckrolle wechseln

- 1. Schrauben (1) lösen.
- 2. Andruckrolle (2) mit Hülsen (3) und der Achse (4) aus dem Rahmen (5) entnehmen.
- 3. Achse (4) herausziehen.
- 4. Hülsen (3) aus der Andruckrolle (2) entfernen und in die neue Rolle stecken.
- 5. Einbau der neuen Andruckrolle erfolgt in umgekehrter Reihenfolge.

<span id="page-21-0"></span>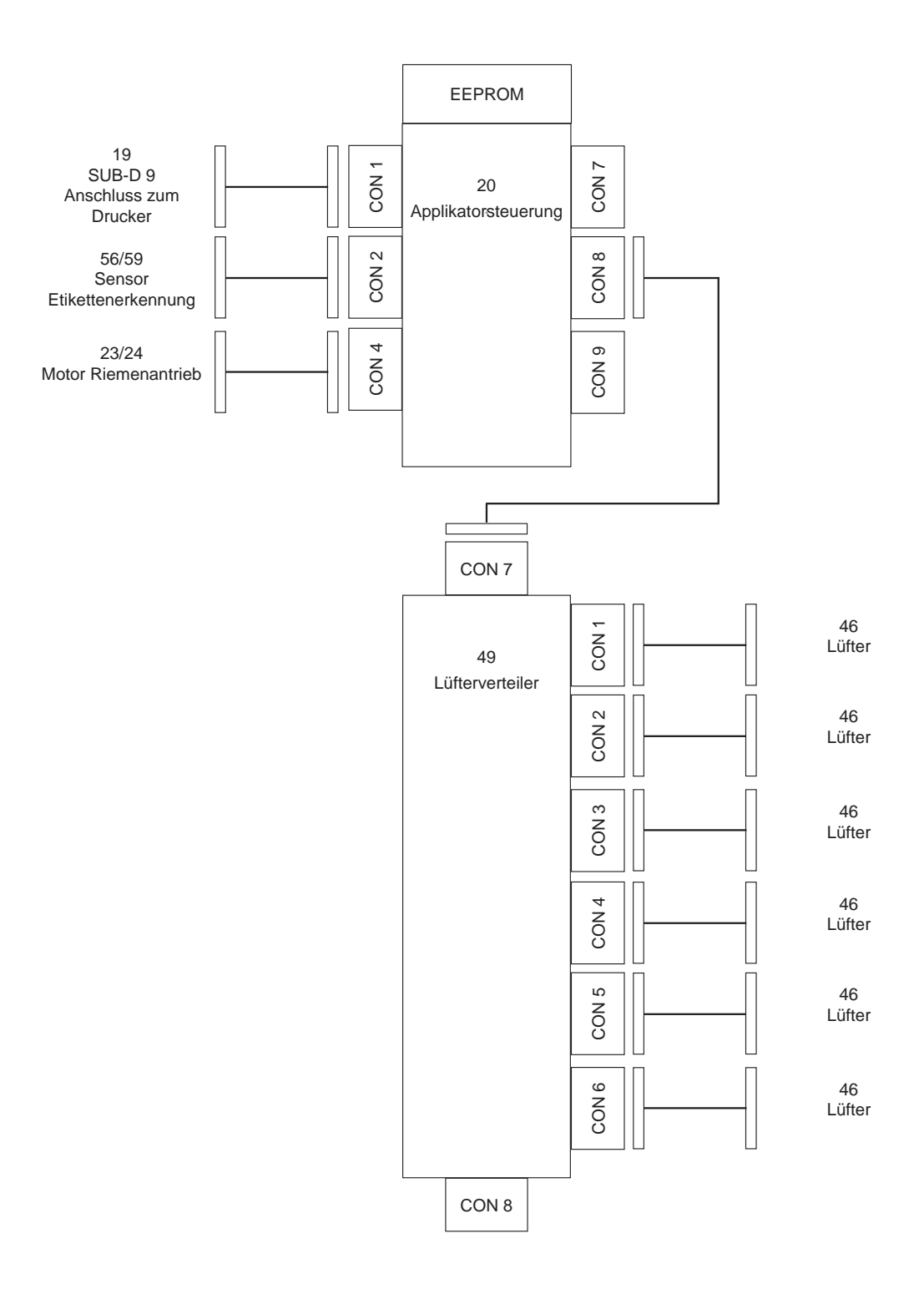

<span id="page-22-0"></span>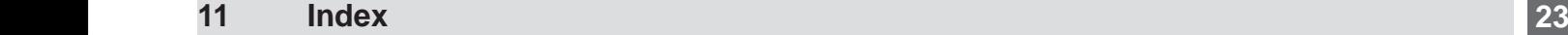

# **A**

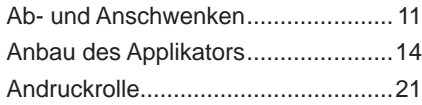

# **B**

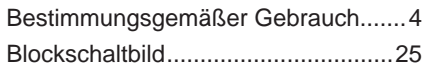

# **D**

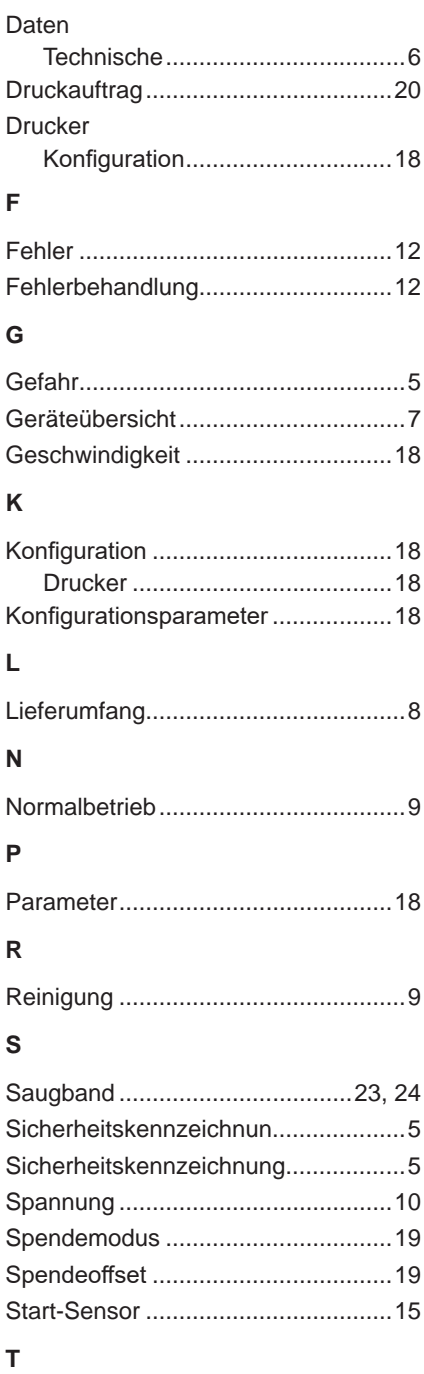

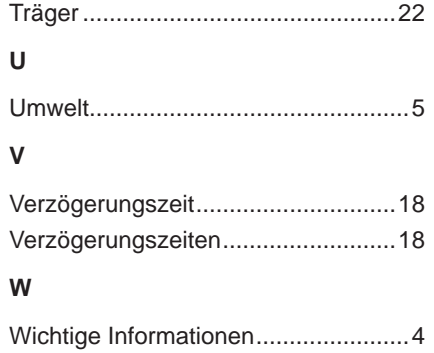